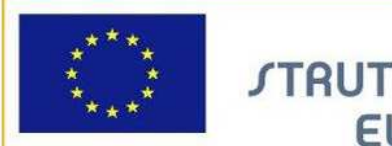

**UNIONE EUROPEA** 

֦

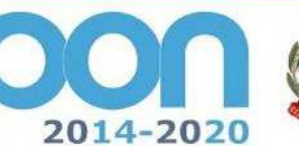

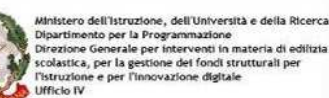

**MIUR** 

PER LA SCUOLA - COMPETENZE E AMBIENTI PER L'APPRENDIMENTO (FSE-FESR)

**FONDI** 

**EUROPEI** 

**STRUTTURALI** 

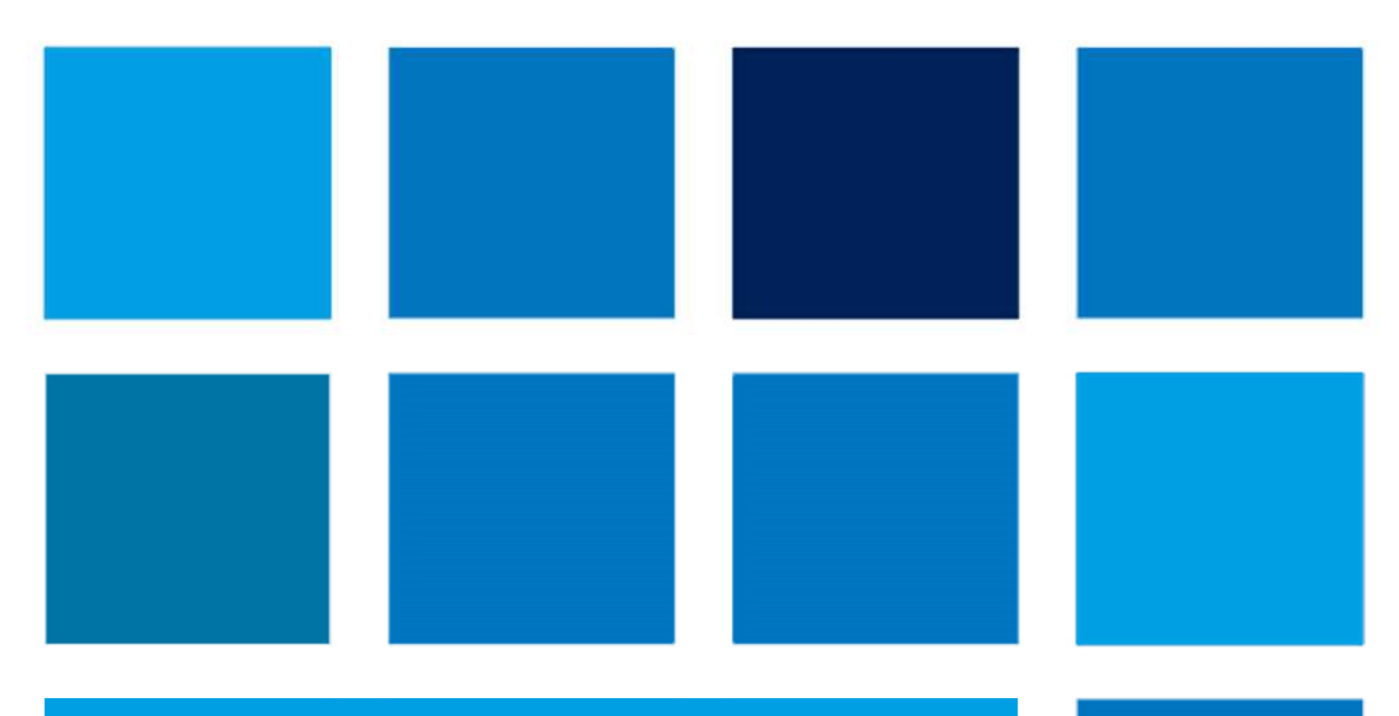

# **MANUALE OPERATIVO GESTIONE RICHIESTE DI PROROGA AVVISI FSE Versione 23/05/2019**

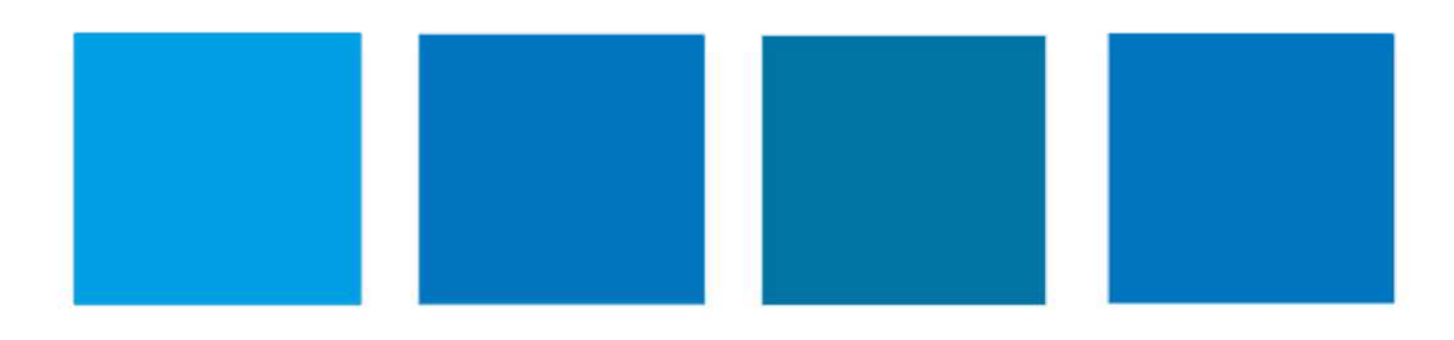

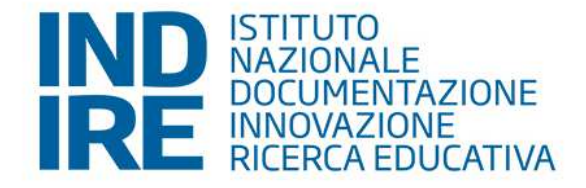

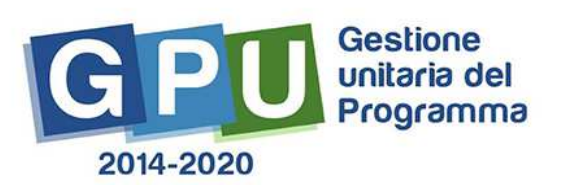

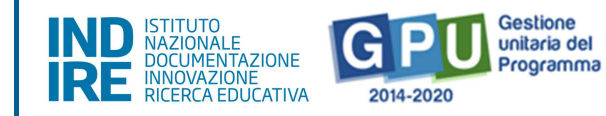

## **Sommario**

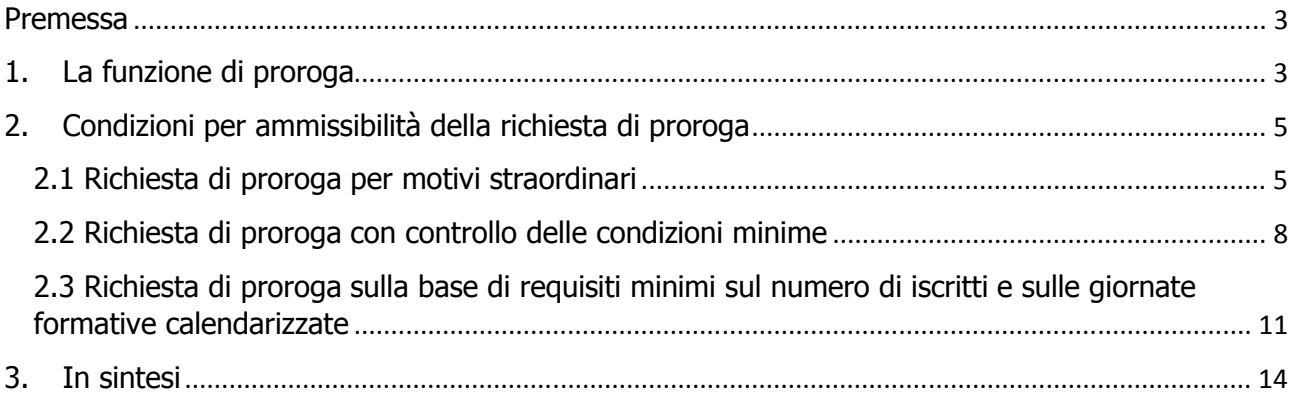

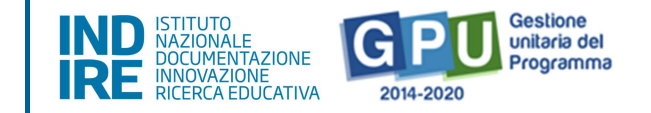

#### **Premessa**

Il presente manuale operativo è stato redatto allo scopo di illustrare le procedure di **richiesta di proroga per gli Avvisi FSE,** in linea con le indicazioni riportate nelle note Prot. 4496 del 18 febbraio 2019 e Prot. 14872 del 13 maggio 2019.

Il presente manuale operativo è rivolto ai Dirigenti Scolastici.

#### **1. La funzione di proroga**

- L'acceso alla funzione di proroga è **di competenza esclusiva del Dirigente Scolastico**, che accedendo alla piattaforma GPU avrà la possibilità di richiedere una proroga per un progetto che si trova nello stato di "autorizzato" ma che non può essere concluso entro la scadenza individuata nella lettera di autorizzazione.
- La funzione per richiedere una proroga sarà attiva a partire dal giorno **Lunedi 20 Maggio 2019 fino al giorno Sabato 29 Giugno 2019** (condizioni specifiche saranno riportate successivamente in relazione ad ogni singolo avviso).
- Per chiedere una proroga sarà necessario accedere alla sezione GPU relativa al progetto interessato [Cfr. Fig. 1], cliccare sul pulsante "Gestione dei moduli" [Cfr. Fig. 2] e selezionare la funzione "richieste di proroga" [Cfr. Fig. 3].

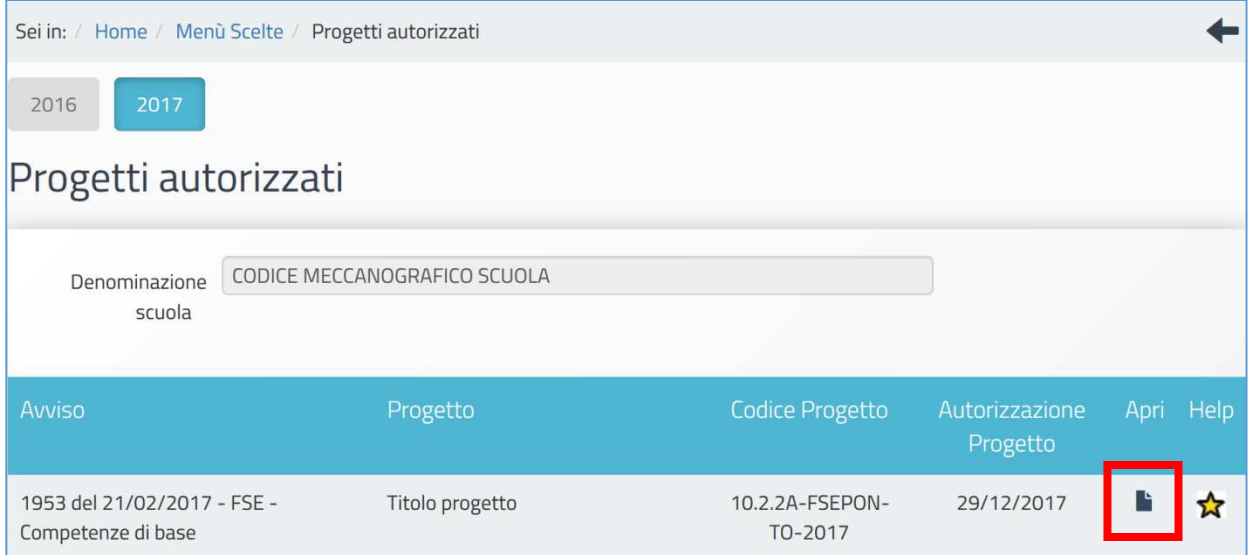

**Figura 1 - Schermata di accesso al progetto** 

*Richieste di proroga avvisi FSE* 

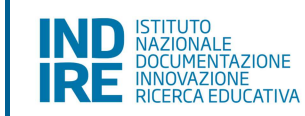

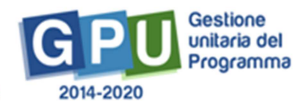

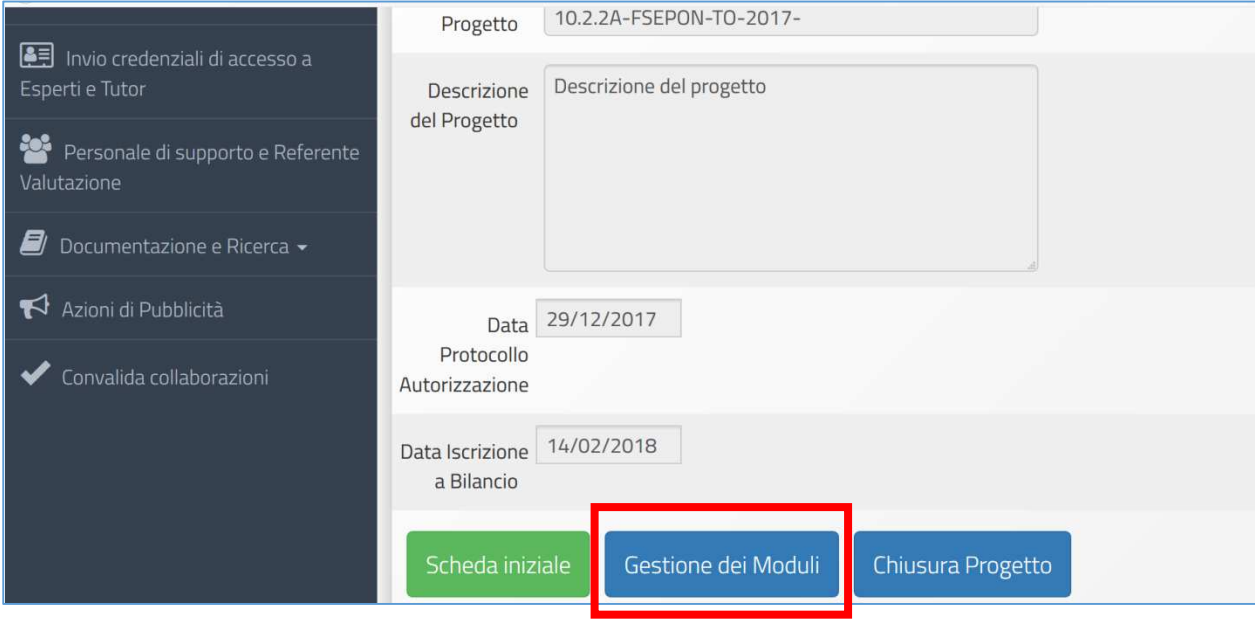

**Figura 2 - Schermata di accesso ai moduli del progetto**

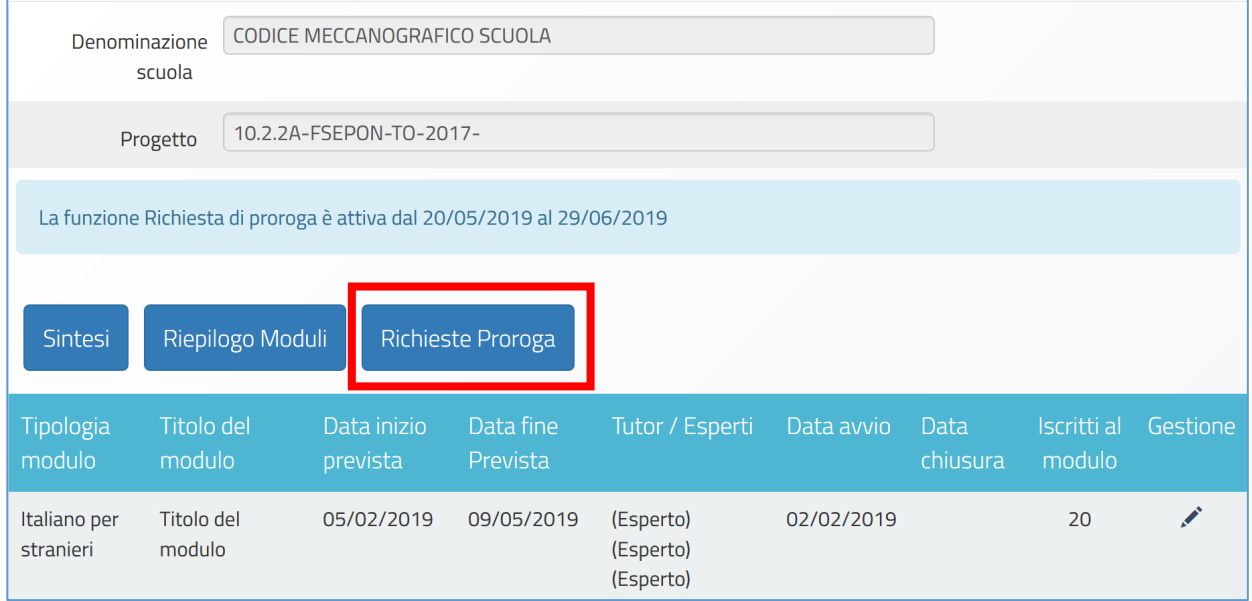

**Figura 3 - Schermata della funzione di "richiesta proroga"** 

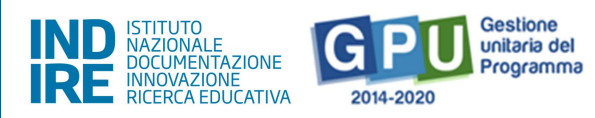

## **2. Condizioni per ammissibilità della richiesta di proroga**

#### 2.1 Richiesta di proroga per motivi straordinari

Nell'inserimento della richiesta il sistema [Cfr. Fig. 4] chiede innanzitutto se il motivo principale della richiesta di proroga è dovuto a:

- aumento del numero dei progetti e dei moduli causato dal dimensionamento della rete scolastica (accorpamento di più sedi e quindi di un numero di progetti elevato sulla stessa istituzione scolastica);
- eventi straordinari (alluvioni, sismi, etc…)**<sup>1</sup>**
- tardiva o mancata nomina del Dirigente scolastico e/o del Direttore dei Servizi Generali e Amministrativi.

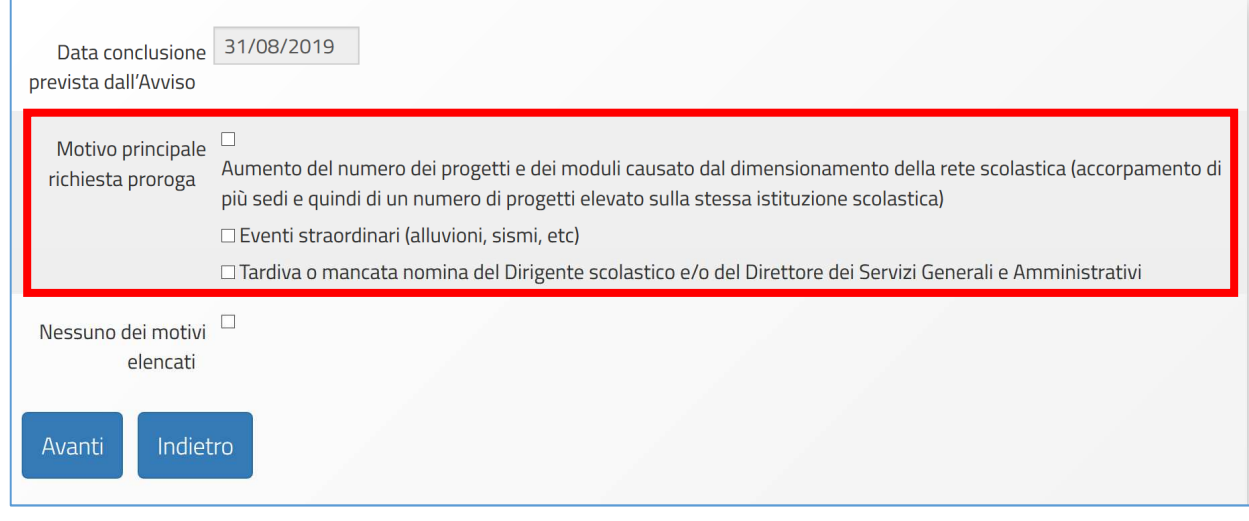

**Figura 4 - Schermata relativa all'inserimento della motivazione straordinaria di richiesta proroga** 

Se il DS seleziona una delle opzioni di "Richiesta straordinaria" sopra indicate, il sistema consente una compilazione semplificata della richiesta di proroga che prevede l'upload di un documento a firma del DS che attesti l'eccezionalità della richiesta stessa [Cfr. Fig. 5].

#### **Si ricorda che la nuova data di chiusura del progetto richiesta con la proroga non potrà superare il 20 dicembre 2019.**

l

 $1$  L' indisponibilità prolungata delle aule della sede scolastica (es: espletamento concorsi statali, interventi prolungati agli ambienti per ristrutturazione, etc..) può essere indicata come evento straordinario.

Per l' Avviso 3781/2017 sotto-azioni 10.2.5B –10.6.6B –10.6.6D sarà presente anche la motivazione "Indisponibilità della struttura ospitante"; per l'avviso 3504/2017 Sotto-azione 10.2.3C sarà presente anche la motivazione "Indisponibilità della struttura formativa".

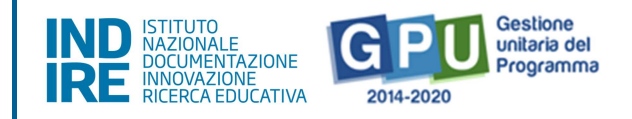

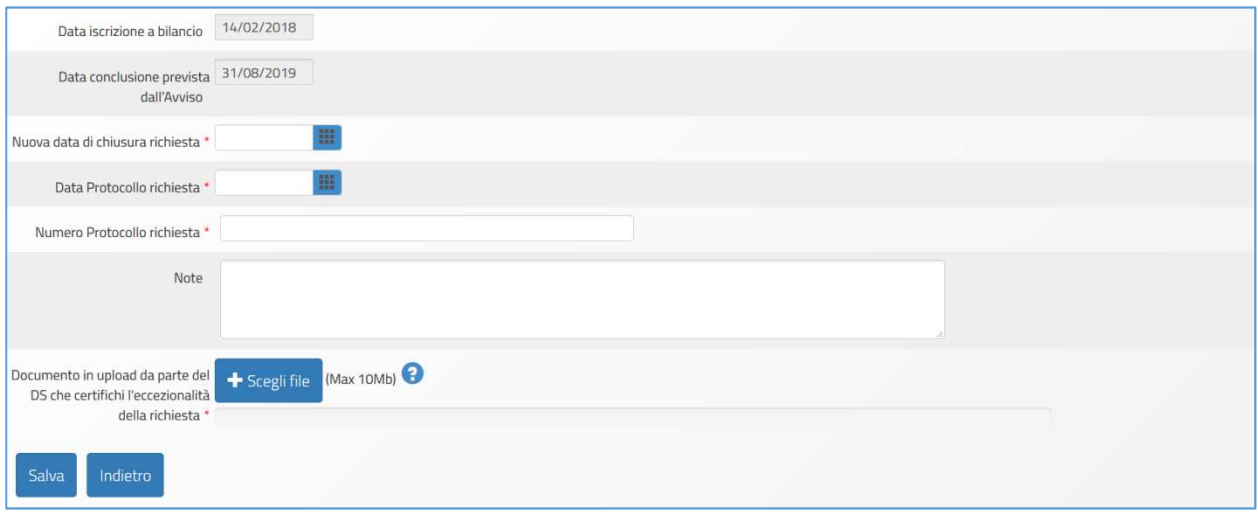

**Figura 5- Schermata di dettaglio della "richiesta proroga per motivi straordinari"**

Dopo aver inserito tutti i dati necessari per effettuare la richiesta e aver premuto sul tasto "salva", il sistema permetterà il download della richiesta che, una volta firmata dal DS, potrà essere caricata in piattaforma [Cfr. Fig. 6]. Si segnala che **il documento a firma del DS sarà preso in esame per la concessione o meno della proroga e pertanto dovrà essere debitamente compilato**, con una spiegazione dettagliata delle condizioni eccezionali che hanno portato a richiedere la proroga.

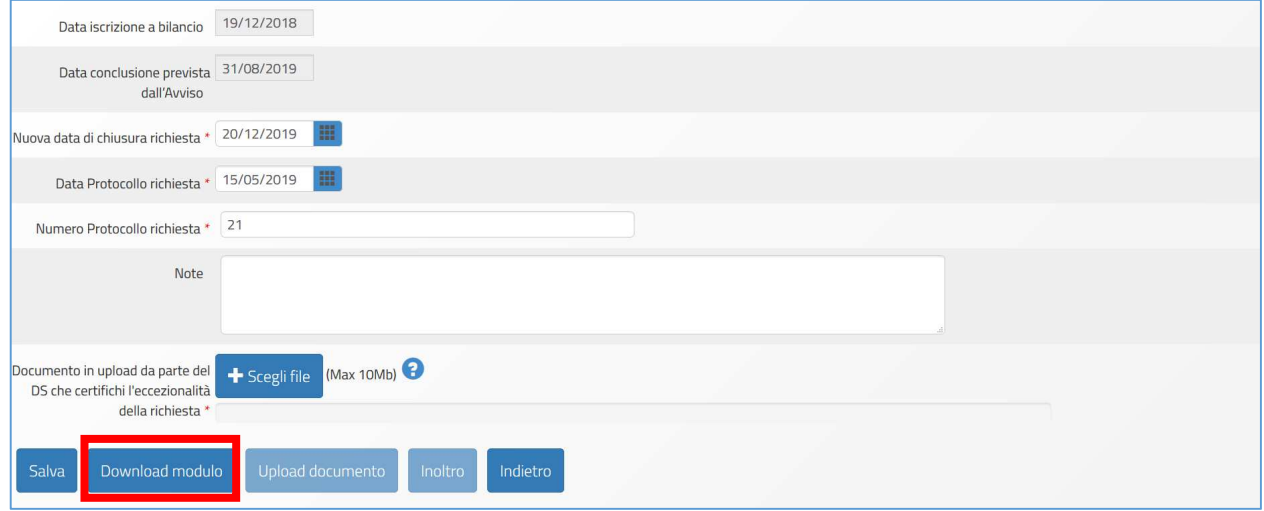

**Figura 6 - Funzione "download modulo" per richiesta proroga per motivi straordinari** 

Effettuato il download del modulo, il sistema attiverà il pulsante "upload documento" per consentire il caricamento della richiesta firmata dal DS [Cfr. Fig. 7].

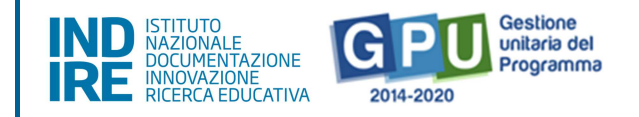

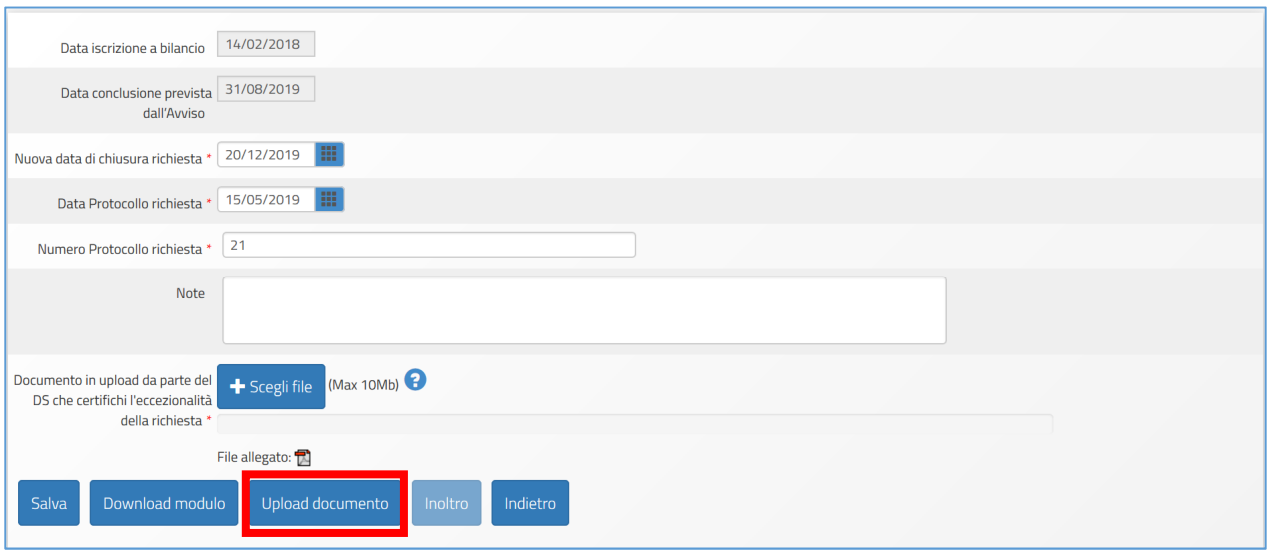

**Figura 7 - Funzione "upload del documento" per richiesta proroga per motivi straordinari**

Effettuato l'upload del documento sarà possibile inoltrare la richiesta di proroga [Cfr. Fig. 8].

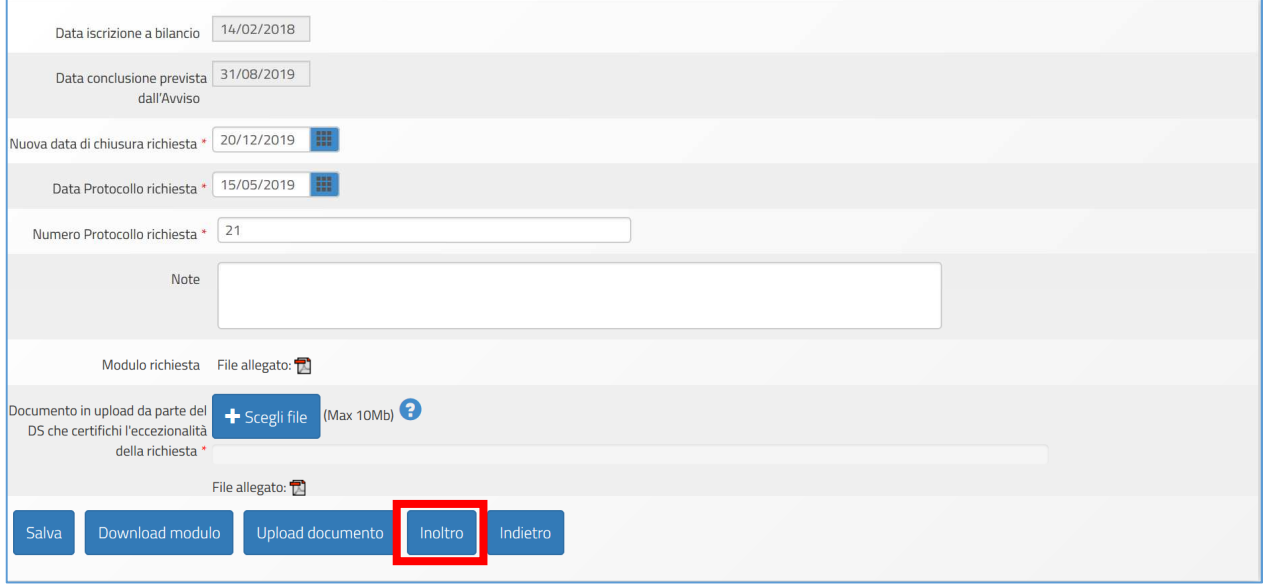

**Figura 8 - Schermata inoltro richiesta proroga per motivi straordinari** 

Il buon esito dell'operazione sarà sempre visibile nello "stato richiesta" [Cfr. Fig. 9].

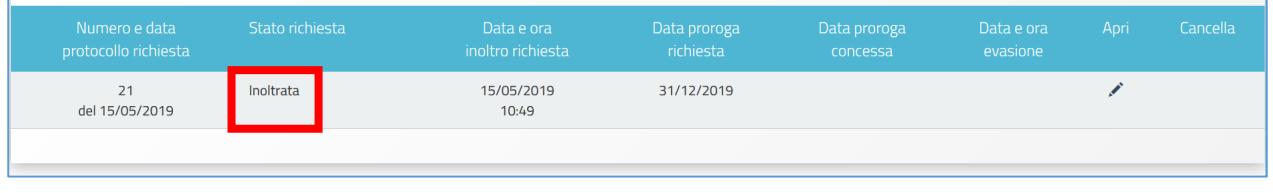

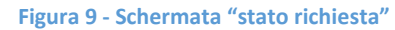

Si segnala che, affinché la richiesta di proroga sia visualizzabile dai Referenti del MIUR e dunque presa in esame, è necessario che il DS proceda all'inoltro della stessa.

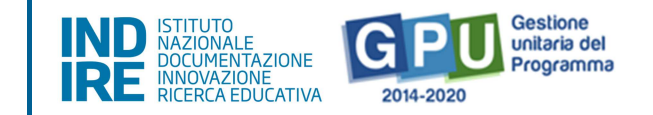

#### 2.2 Richiesta di proroga con controllo delle condizioni minime

Se il DS non ha selezionato nessuna delle opzioni di "Richiesta di proroga per motivi straordinari" indicate nella sezione 2.1 del presente manuale e inserisce la "spunta" sul flag relativo alla voce "nessuno dei motivi elencati" [Cfr. Fig. 10], il sistema effettua in modo automatico il controllo sullo stato di compilazione dei moduli del progetto verificando **la sussistenza di "condizioni minime"** per poter richiedere una proroga, secondo quanto indicato nella nota Prot. 14872 del 13 maggio 2019 (punti a, b, c).

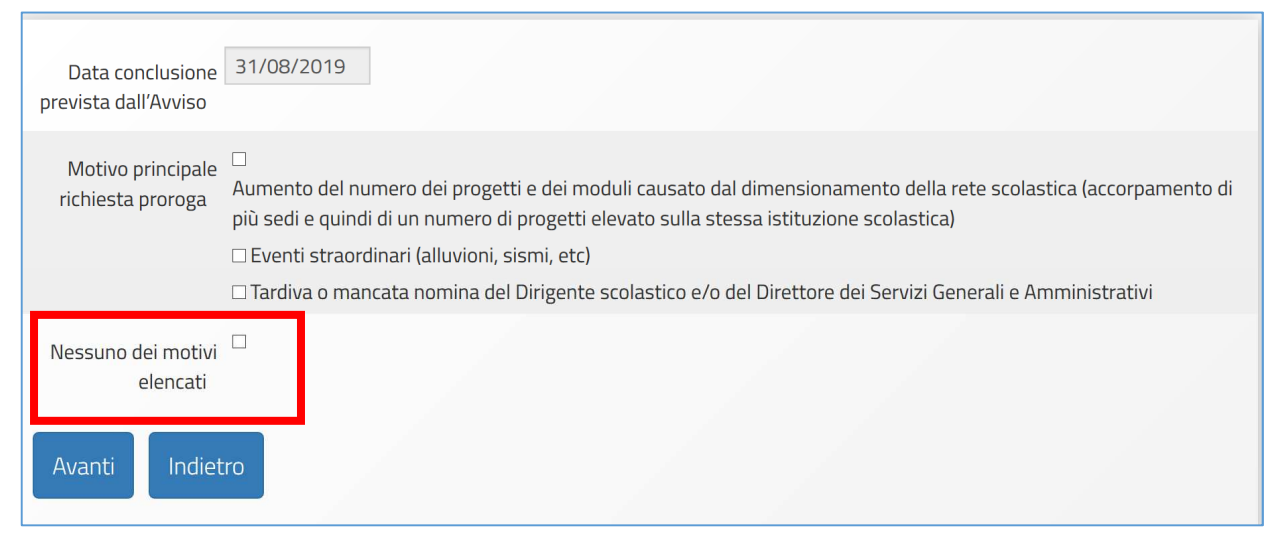

**Figura 10 - Schermata della funzione di "richiesta proroga" per motivi straordinari**

Se il sistema verifica che le condizioni minime per richiedere la proroga **non sono soddisfatte effettuerà un ulteriore controllo descritto nella sezione 2.3 denominata "Richiesta di proroga sulla base di requisiti minimi sul numero di iscritti e sulle giornate formative calendarizzate".**

Se invece il sistema verifica che le condizioni minime per richiedere la proroga **sono soddisfatte, permetterà la compilazione della richiesta di proroga** [Cfr. Fig. 11].

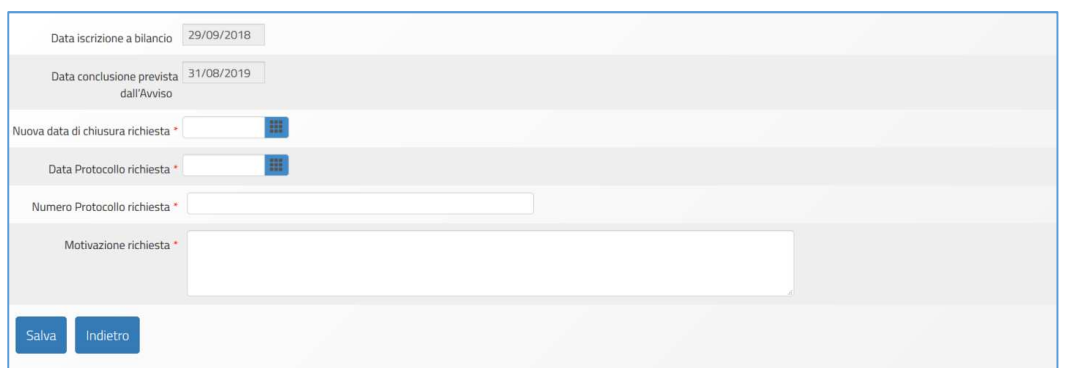

**Figura 11 - Schermata della funzione di "richiesta proroga" con controllo automatico delle condizioni minime**

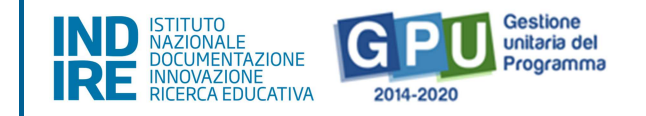

Dopo aver inserito tutti i dati necessari per effettuare la richiesta e aver premuto sul tasto "salva", il sistema permetterà il download del documento che, una volta firmato dal DS, potrà essere caricato in piattaforma [Cfr. Fig. 12]. Si segnala **che quanto inserito nella sezione "Motivazione della richiesta" sarà riportato nel documento a firma del DS e sarà preso in esame per la concessione o meno della proroga e pertanto dovrà essere debitamente compilata**, attestando la sussistenza delle condizioni minime (Cfr. Nota Prot.4496 del 18 febbraio 2019) e fornendo una spiegazione dettagliata delle motivazioni che hanno portato a richiedere la proroga.

**Si ricorda che la nuova data di chiusura del progetto richiesta con la proroga non potrà superare il 20 dicembre 2019.** 

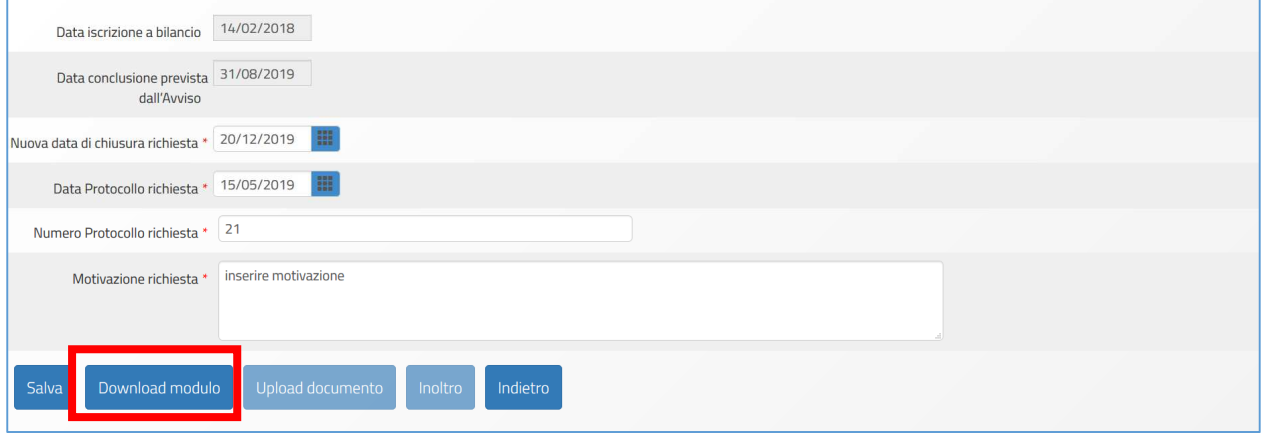

**Figura 12 - Funzione "download modulo" per richiesta proroga con controllo automatico delle condizioni minime** 

Effettuato il download del modulo, il sistema attiverà il pulsante "Upload documento" per consentire il caricamento della richiesta firmata [Cfr. Fig. 13].

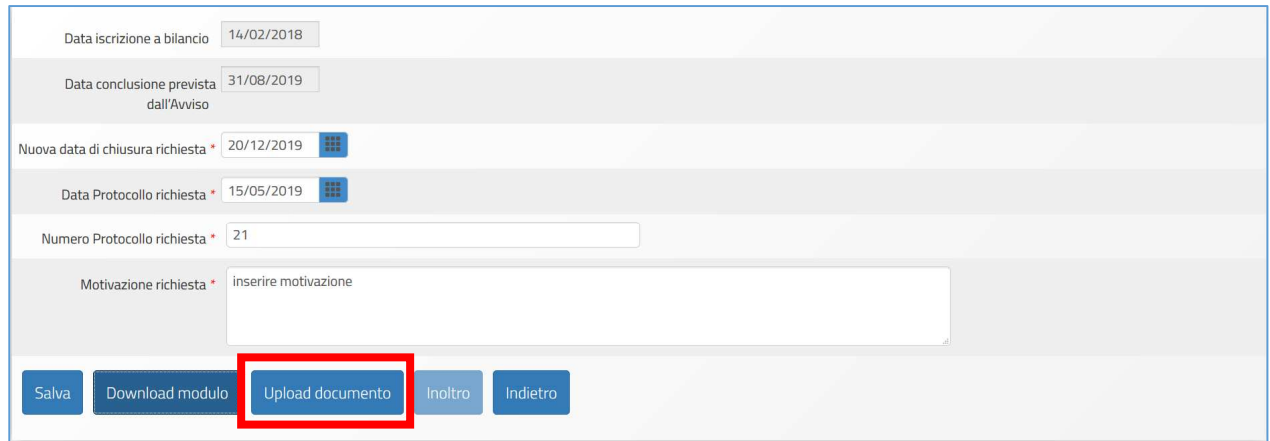

**Figura 13 - Schermata "upload documento" richiesta proroga con controllo automatico delle condizioni minime** 

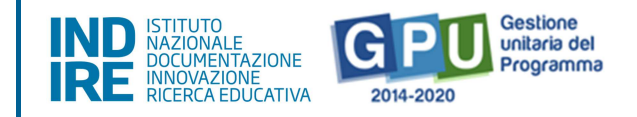

Effettuato l'upload della richiesta firmata dal DS, sarà possibile inoltrare la richiesta di proroga [Cfr. Fig. 14].

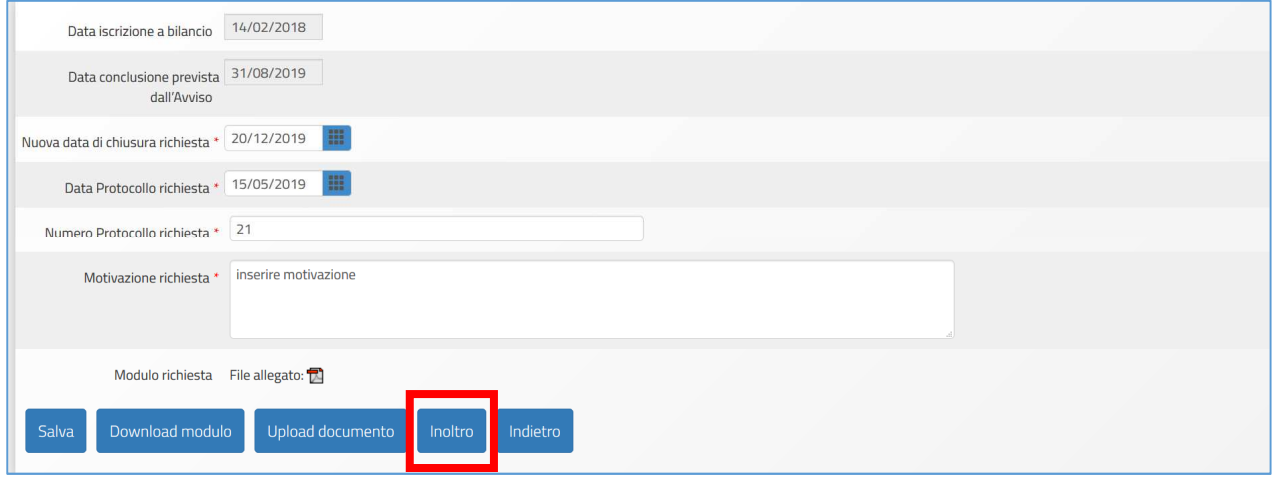

**Figura 14 - Funzione di inoltro richiesta proroga con controllo automatico delle condizioni minime** 

Il buon esito dell'operazione sarà sempre visibile nello "stato richiesta" [Cfr. Fig. 15].

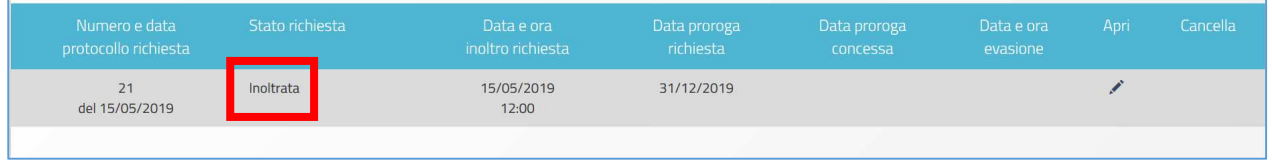

#### **Figura 15 - Schermata "stato richiesta"**

Si segnala che, affinché la richiesta di proroga sia visualizzabile dai Referenti del MIUR e dunque presa in esame, è necessario che il DS proceda all'inoltro della stessa.

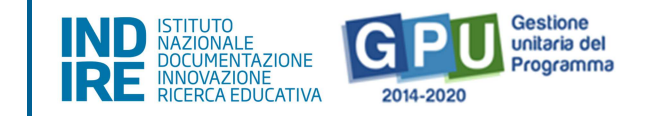

#### 2.3 Richiesta di proroga sulla base di requisiti minimi sul numero di iscritti e sulle giornate formative calendarizzate

Nel caso, invece, in cui il DS non abbia selezionato nessuna delle opzioni di "Richiesta di proroga per motivi straordinari", indicate nelle sezione 2.1 del presente manuale, ed inserisca la "spunta" sul flag relativo alla voce "Nessuno dei motivi elencati" [Cfr. Fig. 16] e il sistema verifichi **l'insussistenza delle "condizioni minime"** per poter richiedere una proroga (secondo quanto indicato Prot. 14872 del 13 maggio 2019, punti a, b, c) verrà effettuato **un ulteriore controllo automatico volto a verificare i requisiti minimi (Cfr. Nota Prot. 14872 del 13 maggio 2019, punti i. e ii)**, cioè la presenza di:

- almeno 9 iscritti (8 nel caso di sedi carcerarie per l'Avviso Prot. n.2165 del 31/05/2017);
- giornate formative calendarizzate (almeno una) entro la data di scadenza di realizzazione delle attività formative fissata nella nota di autorizzazione.

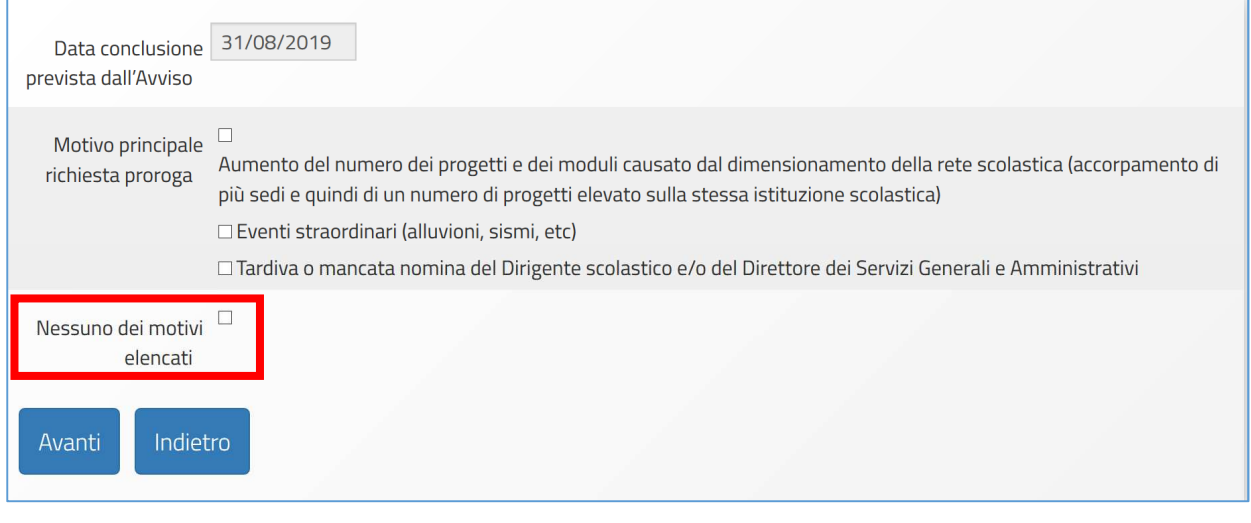

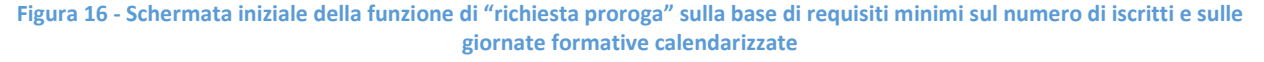

Il controllo di tali requisiti è effettuato sul numero dei moduli indicato nella colonna "Condizioni minime per ammissibilità richieste di proroga" (Cfr. nota Prot. 4496 del 18 febbraio 2019) in relazione ad ogni singolo avviso.

In caso di controllo positivo, il sistema permetterà di accedere alla richiesta di proroga **inserendo un documento che attesti l'impegno del DS ad avviare le attività di formazione entro la scadenza del progetto,** prevista entro la nota di autorizzazione [Cfr. Fig. 17].

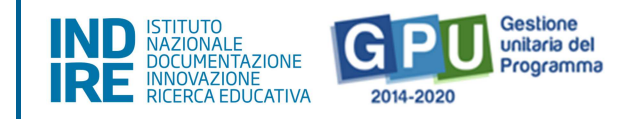

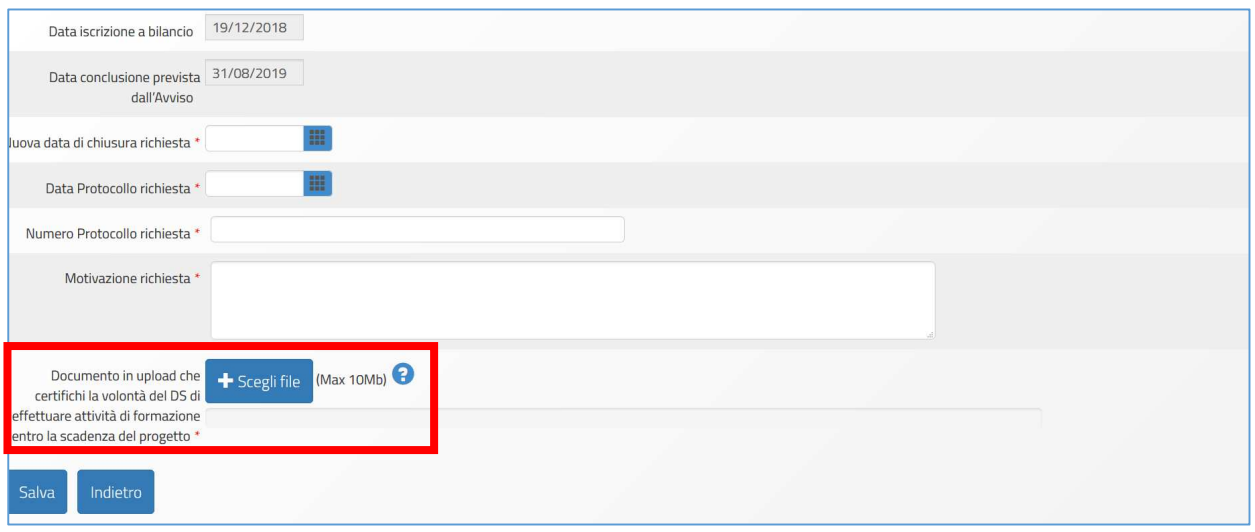

**Figura 17 - Funzione "upload documento" per richiesta proroga sulla base di requisiti minimi sul numero di iscritti e sulle giornate formative calendarizzate**

Dopo aver inserito tutti i dati per la richiesta e aver premuto sul tasto "salva", il sistema permetterà il download della richiesta che, una volta firmata dal DS, potrà essere caricata in piattaforma [Cfr. Fig. 18].

Si segnala che **quanto inserito nella sezione "Motivazione della richiesta" sarà riportato nel documento a firma del DS e sarà preso in esame per la concessione o meno della proroga e pertanto dovrà essere debitamente compilata**, attestando la sussistenza dei requisiti minimi (Cfr. Nota Prot. 14872 del 13 maggio 2019, punti i. e ii.) e fornendo una spiegazione dettagliata delle motivazioni che hanno portato a richiedere la proroga.

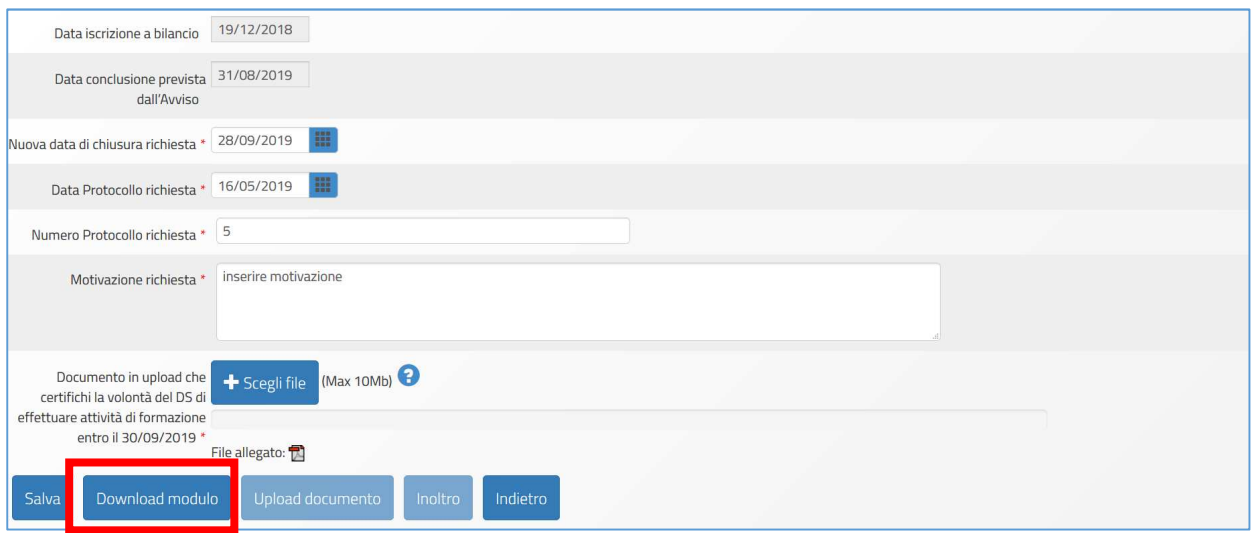

**Figura 18 - Funzione "download modulo" per richiesta proroga sulla base di requisiti minimi sul numero di iscritti e sulle giornate formative calendarizzate** 

Effettuato il download del modulo, il sistema attiverà il pulsante "upload documento" per consentire il caricamento della richiesta firmata [Cfr. Fig. 19].

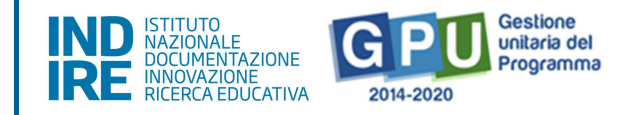

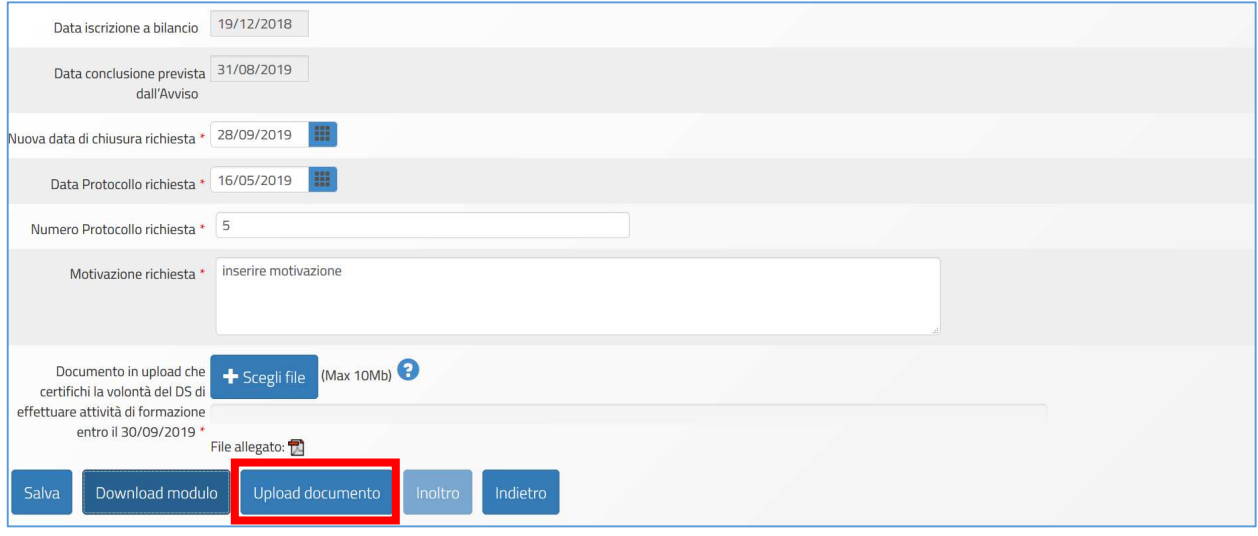

**Figura 19 - Schermata "upload documento" per richiesta proroga sulla base di requisiti minimi sul numero di iscritti e sulle giornate formative calendarizzate** 

Effettuato l'upload del documento sarà possibile inoltrare la richiesta di proroga [Cfr. Fig. 20].

**Si ricorda che la nuova data di chiusura del progetto richiesta con la proroga non potrà superare il 20 dicembre 2019.** 

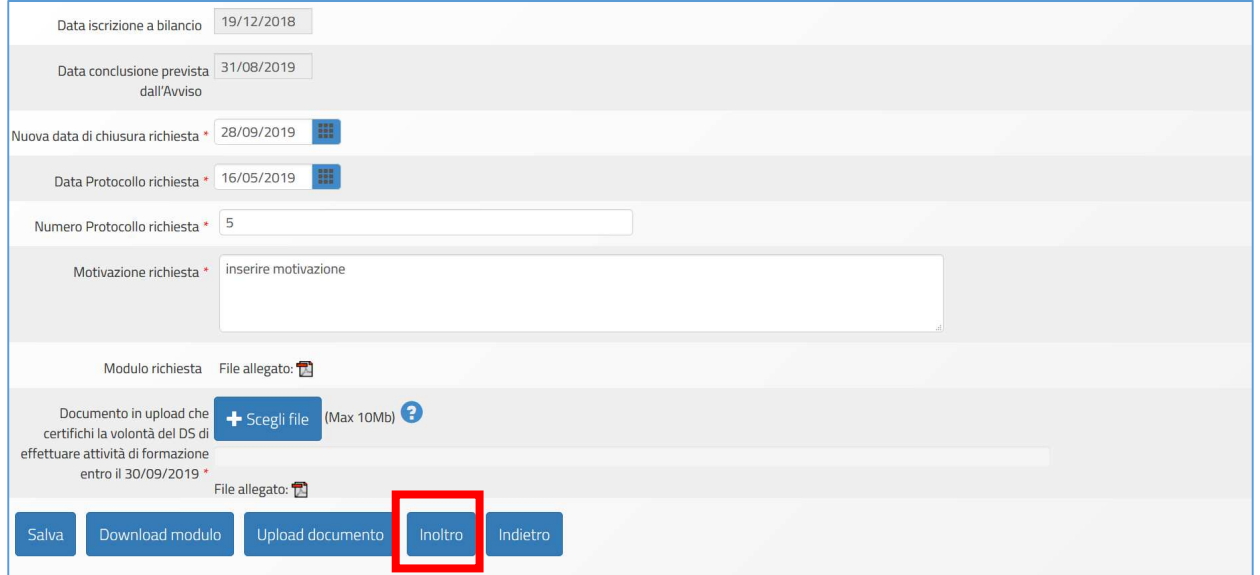

**Figura 20 - Schermata inoltro richiesta proroga sulla base di requisiti minimi sul numero di iscritti e sulle giornate formative calendarizzate** 

Il buon esito dell'operazione sarà sempre visibile nello "stato richiesta" [Cfr. Fig. 21].

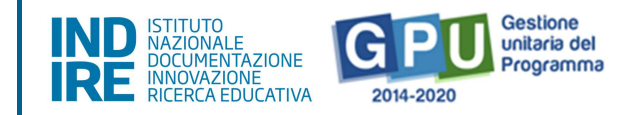

| Numero e data<br>protocollo richiesta | Stato richiesta | Data e ora<br>inoltro richiesta | Data proroga<br>richiesta | Data proroga<br>concessa | Data e ora<br>evasione | Apri | Cancella |
|---------------------------------------|-----------------|---------------------------------|---------------------------|--------------------------|------------------------|------|----------|
| del 16/05/2019                        | Inoltrata       | 17/05/2019<br>09:45             | 28/09/2019                |                          |                        |      |          |

**Figura 21 - Schermata "stato richiesta"** 

Si segnala che, affinché la richiesta di proroga sia visualizzabile dai Referenti del MIUR e dunque presa in esame, è necessario che il DS proceda all'inoltro della stessa.

### **3. In sintesi**

- Dal 20 Maggio al 29 Giugno 2019 sarà attiva online la funzione per richiedere la proroga da parte delle scuole
- La data massima di richiesta di proroga di chiusura del progetto è il 20 Dicembre 2019
- La richiesta di proroga potrà essere presentata:
	- 1. per motivi straordinari;
	- 2. per altri motivi, con controllo delle condizioni minime;
	- 3. per altri motivi, con controllo di requisiti sul numero di iscritti e sulle giornate formative calendarizzate.

#### **Specifiche relative all'Avviso 2669/2017 - Sviluppo del pensiero computazionale, della creatività digitale e delle competenze di cittadinanza digitale**

- Per le "aree in transizione" e le "aree meno sviluppate", finanziate a valere sul PON FSE (Fondi europei), la funzione di richiesta di proroga per l' Avviso 2669/2017 sarà attiva fino al 30 settembre 2019.
- Per le "aree più sviluppate", finanziate a valere sul POC-FdR (Fondi nazionali), invece non sarà necessario attivare la proroga perché il progetto relativo all'Avviso 2669/2017 sarà gestibile fino al 30 settembre 2020 (Cfr. Note Prot. 14216 del 07/05/2019 e Prot. 14704 del 10/05/2019).

#### **Specifiche relative all'Avviso 1047/2018 - Sport di classe**

 Per l' Avviso 1047/2018 "Sport di classe" la funzione di richiesta di proroga sarà attiva fino al 30 settembre 2019.